# Install Skype for Business basic on a personal computer (MAC)

To Install browse to <a href="https://www.microsoft.com/en-us/download/details.aspx?id=54108">https://www.microsoft.com/en-us/download/details.aspx?id=54108</a> and click <a href="https://www.microsoft.com/en-us/download/details.aspx?id=54108">Download</a>

# Skype for Business on Mac

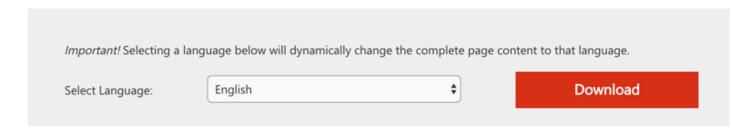

Double click on the PKG file in the lower left corner of the browser window:

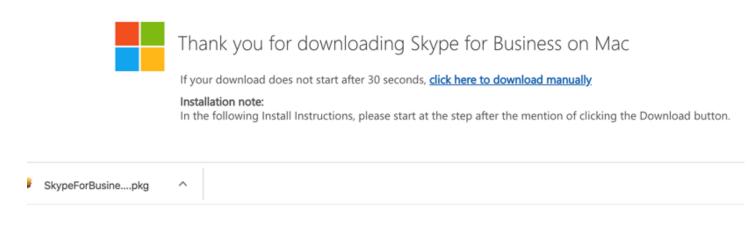

Click **Continue**, then click **Continue** again:

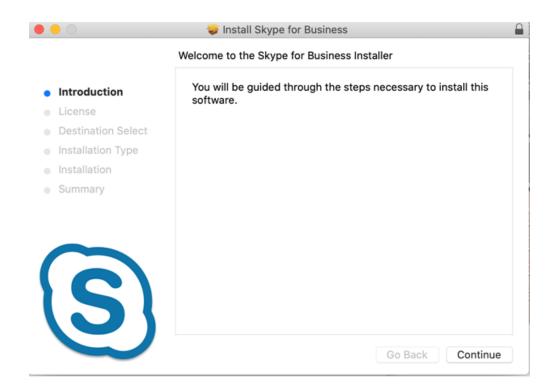

# Click Agree:

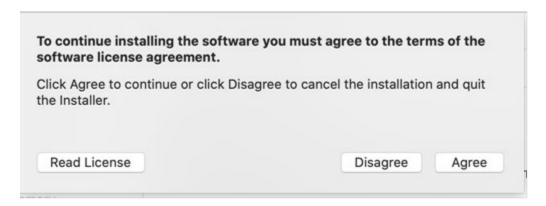

#### Click Install:

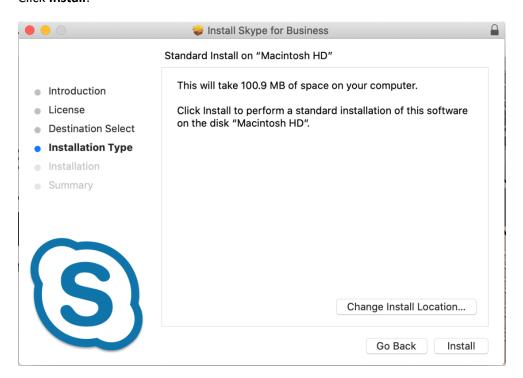

# Click **OK** and then Click **OK** if prompted again:

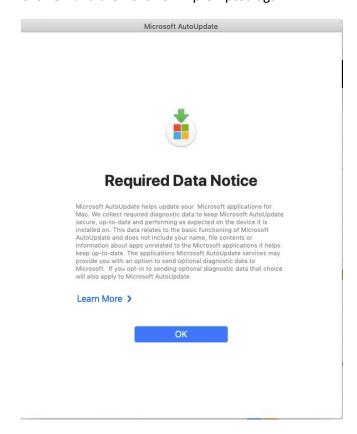

# Click **Close** (installation is complete):

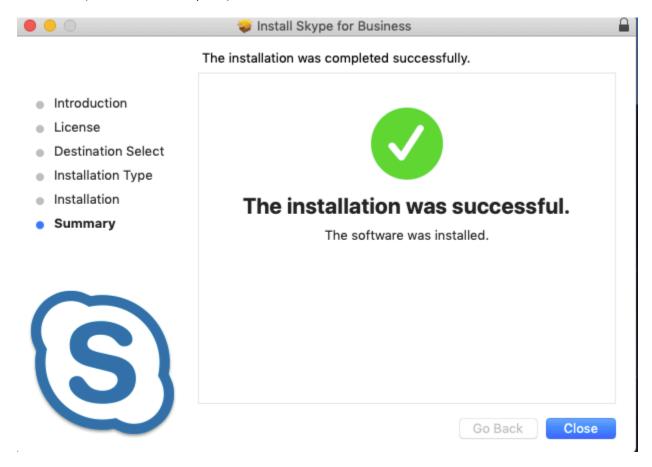

# Click Move to Trash to clean up install files:

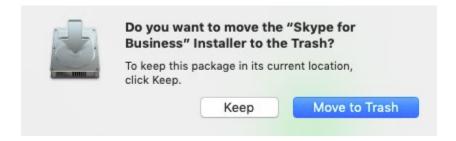

Press the Command button and Spacebar on keyboard and search for Skype in Spotlight. Double click on Skype for Business:

Enter your email address and click Continue:

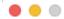

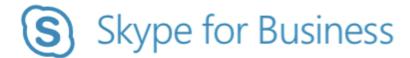

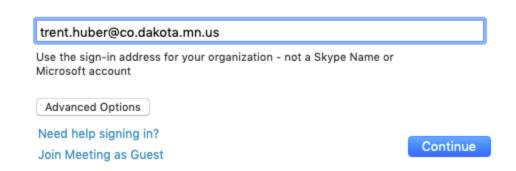

Click Advanced Options, then enter your network login (core\abc12) and click Save

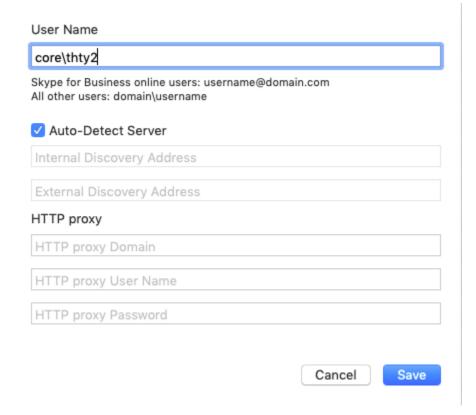

Enter your password and click Login. Your installation is complete:

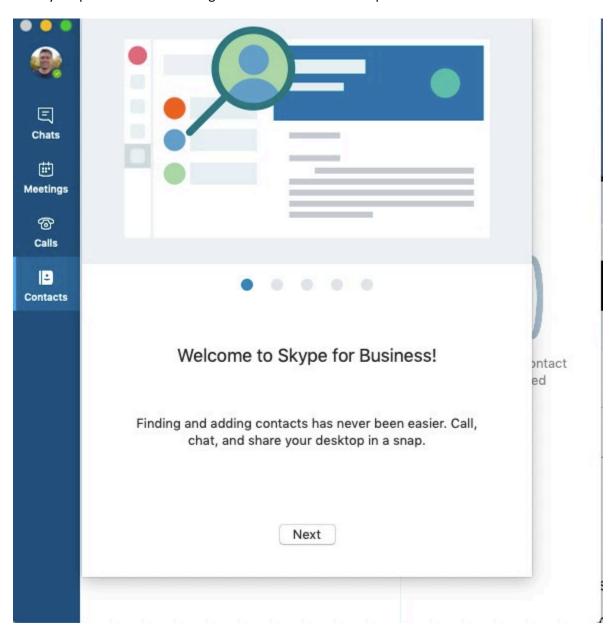